# **Pixelvarázslat a Naprendszerben**

Aki már látta Holdunk felszínét vagy valamelyik látványos bolygótestvérünket távcsövön keresztül, emlékszik rá, hogy a látott kép sosem tökéletesen éles és sosem "áll" stabilan a látómezőben. Ezzel szemben a légkörben levő különféle hőmérsékletű tartományok folyamatos mozgása, illetve a határokon különféle módokon megtörő fény hatására legtöbbször az az érzésünk, mintha célpontunkat egy akvárium vizének mélyén néznénk: a kép folyamatosan hullámzik. Ugyanakkor hosszabb, folyamatos megfigyelés során azt is megtapasztalhatjuk, hogy a látott kép időről időre kifejezetten meglepő módon kitisztul: ilyenkor roppant apró részleteket is megpillanthatunk. A légkör ilyesfajta mozgása, a ritkán elcsíphető és viszonylag rövid ideig tartó "kimerevedett" képek miatt Naprendszerünk objektumainak (különösképpen a bolygóknak) a fotózása a filmes korszakban roppant nagy kihívást jelentett: el kellett csípni azt a – sokszor töredékmásodpercnyi – időszakaszt, amikor a kép megfelelően stabil és részletgazdag volt. Sokáig éppen ezért bolygóészlelések terén hatalmas előnyt jelentett a vizuális megfigyelés és rajzolás: szemünk képes megpillantani az apró részleteket a kitisztulás tizedmásodperceiben, a hosszan tartó megfigyelés során pedig agyunk az átlagosan láthatónál sokkal részletgazdagabb kép összeállítására képes. Szerencsére az észlelések rajzban történő megörökítése napjainkban is nagy népszerűségnek örvend, sőt, az alábbiakban leírt technikák alkalmazása mellett mindenkit buzdítunk saját, rajzos észlelések készítésére is. Ezek ugyanis valódi, személyes élményt jelentenek, ugyanakkor teret engednek saját látásmódunk kifejezésének is.

Ahogyan fent említettük, megfigyeléseink során el kell kapnunk azokat a ritka pillanatokat, amikor a légkör hirtelen kimerevedése folytán a legapróbb részletek is felismerhetők. A digitális technika korában a legegyszerűbb megoldásnak tűnik, hogy egy-egy kép helyett tucatjával-százával készítünk felvételeket, majd ezek közül kiválasztjuk a legjobban sikerültet. Tudva azt, hogy a digitális fényképezőgépekben keletkező kép minden esetben bizonyos mértékű (véletlenszerű zajjal terhelt), gondolhatunk rá, hogy számos kiválasztott felvételt átlagolunk, így tüntetve el a zaj nyomát és kiemelve a valóban jelen levő részleteket. Erre a kézzel valóban időrabló és unalmas munkára szerencsére több, ingyenesen elérhető program is rendelkezésre áll, amelyek használatát az alábbiakban ismertetjük. A valóságban nem több száz, hanem sokszor több ezer felvételt készítünk, így hagyományos fényképezőgép helyett (amelyek esetében, főleg a tükörreflexes gépeknél jelentős megterhelést jelentene ez a módszer a zárszerkezetre nézve) az alábbi eszközök valamelyikét ajánljuk, melyekkel szintén remek eredmények érhetők el:

– egyszerű, kompakt digitális fényképezőgépek, amelyek legalább VGA (640x480) felbontású videó felvételek készítésére alkalmasak. Ezeket egy megfelelő adapter segítségével rögzíthetjük a távcső végére, így ezek folyamatosan saját szemünk helyett néznek a távcső okulárjába a felvétel készítése során

– hagyományos, "hétköznapi" célra készült (lehetőleg CCD szenzorral szerelt) webkamerák, amelyek saját objektívjét eltávolítjuk, megfelelő – akár házilag készült – adapterrel az okulár helyére illesztjük, így távcsövünk egy hatalmas teleobjektívként működik

– speciális, bolygófotózásra alkalmas (lényegében a webkamerához nagyon hasonló módon működő) kamerát szerzünk be, amelyet az előzőhöz hasonlóan rögzítünk műszerünkön.

Miután a megfelelő eszköz rendelkezésre áll, célpontunkat megkerestük, a kamerát üzemkész állapotba hoztuk, és a megfelelő beállításokat elvégeztük (azaz: a laptop kijelzőjén a bolygó vagy a kívánt holdfelszínrészlet élesen látszik; az expozíciós időt és a kamera erősítését/érzékenységét beállítottuk, és nincs a képen túl sötét, illetve túl világos, beégett részlet), elkezdhetjük a felvétel elkészítését. A beállítások során tulajdonképpen folyamatosan kompromisszumra törekszünk, a rendelkezésre álló fénymennyiséggel kell gazdálkodnunk. Amennyiben a légkör nyugtalan, kénytelenek vagyunk rövid expozíciós időket alkalmazni a videó egyes képkockáinak elkészítéséhez, remélve, hogy a rövid expozíciós idővel több esélyünk van kifogni a ritka és rövid nyugodt időszakokat. Cserébe viszont valószínűleg az erősítést kell megemelnünk, ami révén a nyers képek kisebbnagyobb mértékben zajosabbá válhatnak. Ha viszont a légkör nyugodt, használhatunk hosszabb expozíciós időket (akár 1/10 s), és a kamera erősítését csökkentve a zaj hatását is elnyomhatjuk. Mindkét esetben sok száz, több ezer felvétel elkészítése célszerű, ugyanakkor figyelembe kell venni, hogy (kiváltképpen a Mars és a Jupiter esetében) a bolygók forgása miatt a részletek (a használt nagyítástól függően) 3–4 perc alatt már elmozdulnak, így célszerű a felvétel időtartamát ezen határ alatt tartani.

Miután egy videó formájában elkészítettük több száz, vagy néhány ezer képkockából álló sorozatunkat, készen állunk ezek feldolgozására.

Alapvetően minden esetben a következő lépéseket kell végrehajtanunk a rendelkezésre álló nyersanyagon:

– ki kell válogatnunk a még elfogadhatónak ítélt felvételeket, és ki kell dobnunk a használhatatlan, elmosódott, életlen képeket

– a légkör mozgása, valamint a távcsövet érő óhatatlan apró lökések, illetve kiváltképpen a bolygók fotózásakor használt igen nagy nagyítás miatt a célpont nem áll a látómezőben, hanem kis mértékben imbolyog. A feldolgozáshoz ezeket a imbolygásokat ki kell küszöbölnünk, azaz az egyes képeken a kívánt objektumokat pontosan fedésbe hozni egymással

– miután minden, feldolgozásra szánt képkockán az egyes objektumok immár fedésben vannak, a légkör látómezőn belüli eltérő torzító hatása továbbra is megmarad. A programokba épített algoritmusok képesek – bizonyos határok között – ezeket az okozott torzításokat az egyes képkockákat elemezve felvételenként "visszatorzítani", így képenként a lehető legélesebb felvételt eredményezve

– ezt követően átlagolhatjuk a felvételeket, ennek eredményeképpen a zaj jelentősen csökken

– az ún. wavelet-transzformáció segítségével lehetőségünk van a még mindig rendelkezésre álló sok száznyi felvételen levő adatok elemzésével a kisebb-nagyobb skálájú felszíni részletek megjelenésének erősítésére, gyengítésére. Ezzel a módszerrel az eredeti felvételeken nem is látszó, roppant apró és finom részletek csalogathatók elő – viszont igen óvatosan kell az eszközzel bánnunk, mivel könnyen túlélesíthetjük felvételeinket (az apró részletek előcsalogatásának reményében), amivel túlságosan művivé, mesterségessé válhat felvételünk.

– az elkészült átlagolt, élesített képet tovább finomíthatjuk megfelelő grafikus programok alkalmazásával, főképpen a színegyensúly állításával, további kontrasztosítással, és hasonló lépésekkel, egyéni ízlésünknek megfelelően.

Az alábbiakban a fenti lépések elvégzését mutatjuk be két népszerű program használatával.

#### **Bolygókorongok kidolgozása**

Bolygófelvételeink kidolgozásához ajánljuk a Registax nevű programot, az alábbi példában pedig ennek a szoftvernek a kiforrott, 5-ös verzióját használjuk.

Első lépésként töltsük be a programba a feldolgozni kívánt videófájlt. Ehhez kattintsunk a "Select" gombra, majd a megszokott módon válasszuk ki a feldolgozni kívánt fájlt. Bizonyos kamerák esetében előfordulhat, hogy a mentésnél használt kodeket nem támogatja a program. Ilyenkor használjuk a szintén ingyenes VirtualDub szoftvert: ebbe a programba a Registax által el nem fogadott fájlt betöltve, majd azt más kodekkel elmentve immár a program számára is emészthető formába konvertálhatjuk fájlunkat. A sikeres betöltés után a Registax felismeri, hogy színes vagy fekete-fehér felvételről van-e szó, itt csak a jelzett információ elfogadására van szó.

Első lépésként keressünk egy élesnek ítélt képet a sorozatból! Ehhez kapcsoljuk be az egyes képkockák megjelenítését ("Frame list"), majd a listában mozogva próbáljuk megtalálni a leginkább tetsző képet. Arra is lehetőségünk van, hogy egyes kockákat kivegyünk a későbbi feldolgozásból – ez például akkor lehet hasznos, ha felvételünk készítése közben felhőátvonulás miatt egy időszak teljesen használhatatlannak bizonyul.

Miután a legjobbnak ítélt képet kiválasztottuk, lehetőségünk van többféle illesztési eljárás közül választani ("Alignment method"). A régebbi verziók csupán egy illesztőpont kijelölését tették lehetővé (az illesztőpont a kívánt ponton egy bal egérkattintással helyezhetjük el), míg az újabb változatokban az egy illesztőpontos megoldás mellett ("Default") több illesztőpont használatára is mód van ("Multi"). Ennek kiváltképpen akkor van jelentősége, ha nagy kiterjedésű területet kívánunk feldolgozni, ilyenkor ugyanis a légkör zavaró hatásai egy-egy felvételen belül, annak más területein is másként jelentkeznek.

Bolygók esetében legegyszerűbb megoldás a "Align using of Centre of gravity" (a középpont meghatározására alapuló) eljárás. Ekkor a program "felszíni" részletekre való illesztés helyett a teljes bolygókorong középpontját keresi meg minden felvételen, és ezt a pontot használja az illesztéshez. Ez az eljárás különösen akkor bizonyulhat hasznosnak, ha magán a bolygókorongon nincs a program számára megfelelően kontrasztos részlet. Ügyeljünk rá, hogy ebben az esetben is megfelelően válasszuk ki az illesztéshez használt négyzet méretét ("Alignbox size"), ez a megjelenő négyzet mindenképpen foglalja magában a kijelölt illesztőpont jellegzetes környezetét, bolygó esetében pedig a teljes korongot.

Ezt követően adjuk meg a programnak, hogy milyen minőségi kritériumoknak kell

eleget tennie a feldolgozásra kiválasztott képkockáknak. Ezt a "Lowest quality" mezőben tehetjük meg. Amennyiben például itt 95-öt állítunk be, a program csak azokat a képeket dolgozza fel, amelyek a legjobbnak minősített (azaz 100%-os minőségű) képhez legalább 95%-osak.

Mielőtt az egyedi képkockák illesztését elkezdenénk, további trükköket is bevethetünk a pontosabb illesztés érdekében. Egyes kamerák ugyanis nem teljesen véletlenszerű alapzajjal rendelkeznek, hanem a kiolvasott kép zajában jellegzetes mintázat figyelhető meg. A program később pedig hajlamos lehet az egyes valóságban is létező részletek egymásra illesztése során ezeket a mintázatokat is figyelembe venni, így a végső képen ez a zajmintázat jellegzetesen felerősödve jelenhet meg. Ennek elkerülésére célszerű kiválasztani a képek illesztése előtt a "Filters" dobozt, majd a megjelenő lehetőségek közül aktiválni a "Blur" funkciót, és megadni az elmosás sugarát pixelben. Ezen funkció bekapcsolásakor a program az egyes képkockák illesztése előtt a megadott mértékű elmosást hajtja végre minden egyes képen, aminek következtében a zajmintázat kisimul, és az illesztésnél csak a valóban létező részletek jelennek majd meg.

Ha a fenti beállításokkal készen vagyunk, kattintsunk az "Align" gombra. A program ekkor a teljes videófájl összes képkockáját az előzőekben megadott beállítások alapján végigelemzi, az egyes felvételeken levő részleteket illeszti (így egy képzeletbeli, egymásra helyezett sok ezer képet tartalmazó tornyon keresztülnézve nem látnánk sehol kilógó szellemképeket). Az illesztés végeztével alul láthatjuk a megadott minőségi kritériumoknak megfelelő képkockák számát ("Stacksize NNN / ..."), illetve a legrosszabb minőségű, még kiválasztott kép besorolását (pl. "95,0%"). Az ezen információk felett látható, jobbra-balra húzható csúszka segítségével a feldolgozandó képkockák számát is finomíthatjuk – szigorúbbra vagy engedékenyebbre vehetjük a kiválasztást.

Amennyiben a megfelelő darabszámú kép kiválasztása megtörtént, a "Limit" gomb

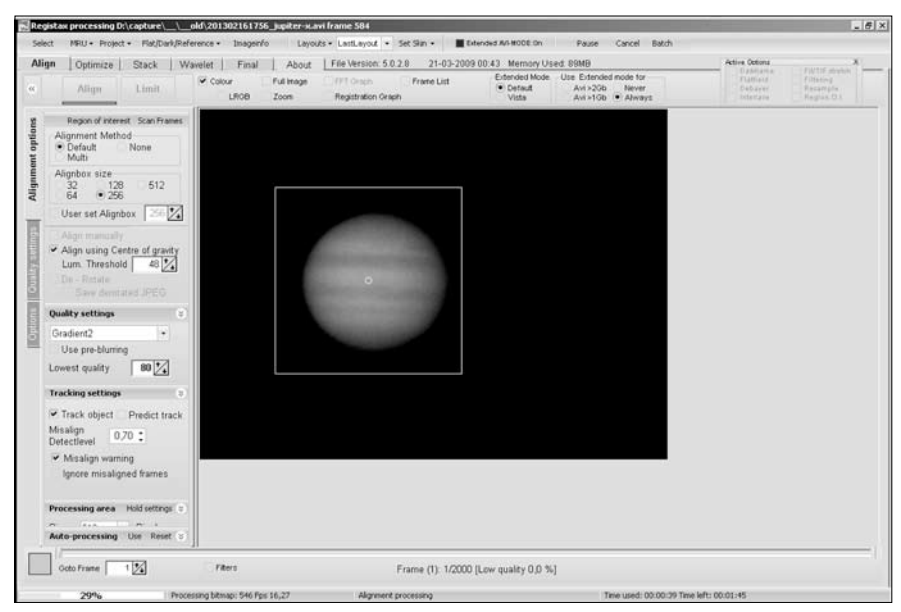

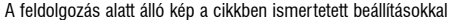

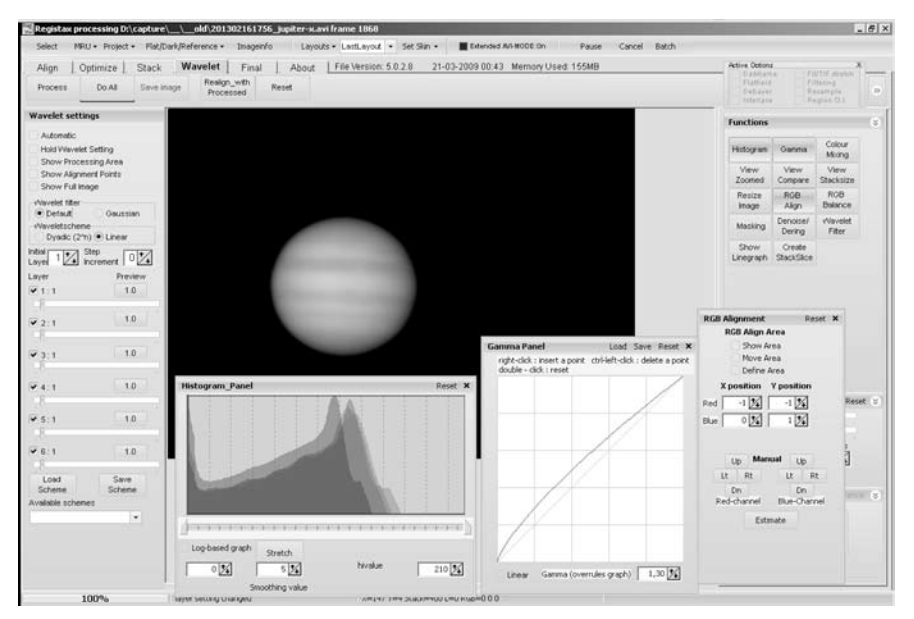

Az elõállított referenciakép. Figyeljük meg jobb oldalt a színcsatornák egymásra illesztését megkönnyítõ eszközt, valamint bal szélen a következében a kép élesítésére használandó ún. wavelet-eszközt

lenyomásával léphetünk tovább. Ezután a feldolgozás csak a kiválasztott kockákra fog szorítkozni.

A következő lépés – ahogyan ez a program menüsora alatti füleken is látszik – az "Optimize" fázis. A "Limit" gomb lenyomása után ez a fül aktiválódik. Itt nincs más dolgunk, mint az "Optimize and stack" gombra kattintani. Bolygófelvételek esetében célszerű lehet bizonyos esetekben egy 50-100 kockából referenciakép létrehozása. Ez akkor ajánlott, ha a felvétel eléggé zajos, így a további feldolgozásnál egy valamivel zajmentesebb, simább képpel dolgozhatunk. Ehhez állítsuk be a "Create a referenceframe" dobozban a "Frames/alignmentpoint" mezőben a kívánt értéket, majd kattintsunk a mellette levő "Create" gombra.

Az ezt követő feldolgozás ("Optimize") ugyanaz a folyamat, amelyet a későbbiekben a teljes videófájl tartalmára el fog végezni a program. Ennek során a kiválasztott, általunk legjobbnak ítélt referenciaképhez képest vizsgálja a program a légkör okozta torzításokat, és próbálja az egyes képeket "visszatorzítani".

Rövid idő múltán elkészül a képek optimalizálása, majd pedig összegzése ("Stack"), majd pedig megjelenik a referenciakép készítéséhez megadott számú képből készült referenciafelvétel, amelyen az egyes élesítési lépéseket is elvégezhetjük.

Színes felvételek esetében felfedezhetjük a légkör diffrakciós hatását is az itt látható képen: mintha a bolygó korongjának egyik oldalán a bolygókoron vörös, a másik felén pedig a kékes-zöldes szellemkép nyúlik túl. Ennek oka, hogy – főképpen a horizonthoz viszonylag közel készült képek esetén – a légkör a bolygó képét alkotó kék sugarakat erőteljesebben töri, mint a hosszabb hullámhossz felé eső vöröset, így a kép színei szétcsúsznak. Ennek ellensúlyozására lehetőségünk van az egyes színcsatornák fedésbe hozására is. Ehhez kattintsunk az "RGB align" gombra (jobb oldalt). A megjelenő párbeszédablakban lehetőségünk van a zöld színcsatornához képest a kék és vörös felvételek elcsúsztatására is mind függőleges, mind pedig vízszintes irányban. Bátran kísérletezhetünk különféle értékekkel, de használhatjuk az "Estimate" gombot is, amely a kép elemzésével viszonylag pontosan megállapítja a színcsatornák közötti elcsúszás mértékét.

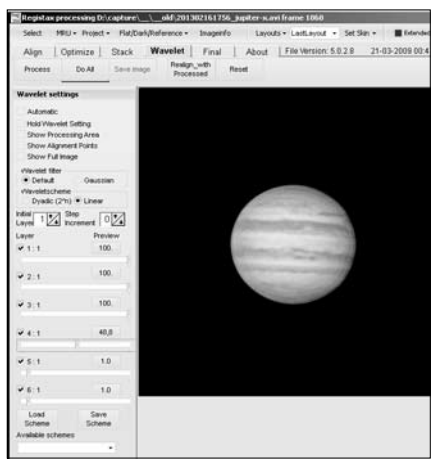

A wavelet-eszközzel (túl)élesített Jupiter-kép. Hasonlítsuk össze az elõzõ illusztrációval, illetve vegyük észre a zaj zavaró megjelenését

Ezt követően láthatunk neki az apró részletek előcsalogatásának. Ehhez állítsuk a "Wavelet filter" opciót "Default"-ra, a "Waveletscheme"-t pedig "Linear"-ra. Ezt követően 6 réteghez tartozó csúszkákkal próbálhatjuk előhozni a rejtett részleteket. Az első csúszka a legapróbb részletek kiemelésére való, azonban itt kell leginkább vigyáznunk a "túlhúzással", mivel ezzel a szinttel a legvalószínűbb, hogy a zajt is jelentősen emelni fogjuk a képen. Miután a megfelelő képet előállítottuk (ennek nem okvetlenül kell a végső képen jelen levő összes részletet tartalmaznia, annál is inkább, mert ennek a referenciaképnek az elkészítéséhez jóval kevesebb felvételt használtunk fel).

Nyomjuk meg a "Do all" gombot (ezzel a módosítások a teljes képre nézve érvénybe lépnek), majd nyomjuk le a "Continue" gombot – ezzel továbblépünk az összes képkocka feldolgozásához, azaz visszake-

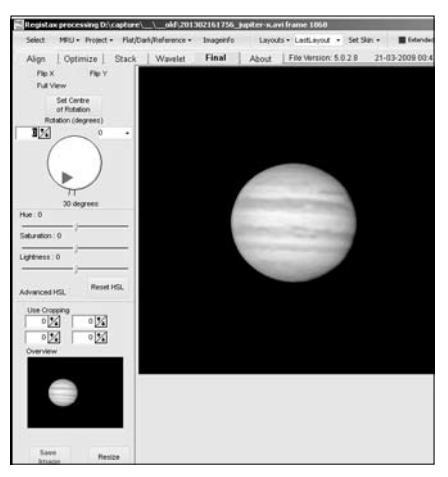

Kissé visszafogottabb élesítéssel tetszetõsebb képet kaphatunk. Hasonlítsuk össze a megjelent finom részleteket az elsõ illusztráción, az illesztés fázisában látható nyers felvétel egy képével

rülünk az "Optimize" fülre. Ismét nyomjuk le az "Optimize & stack" gombot. Az összes felvétel feldolgozása után ismét a "Wavelet" fülre kerülünk, ahol – immár az összes feldolgozott felvétel felhasználásával – bátrabban próbálhatjuk a rejtőzködő részleteket kiemelni. Ezzel tulajdonképpen a felvétel késznek is tekinthető, de érdemes – egy mentés után – kipróbálni, hátha további részletek is előbukkannak a felvételek ismételt feldolgozásával, ezúttal a sokkal több, finomabb részletet tartalmazó képünknek, mint referenciaképnek felhasználásával. A 6 csúszka számunkra tetszetős beállítása után egyszerűen kattintsunk a "Do all" gombra, majd pedig a "Realign with processed" gombra – ezzel ismét feldolgoztathatjuk az összes rendelkezésre álló képkockát.

Legutolsó dolgunk a feldolgozás után (aminek végén ne felejtsük el megnyomni ismét a "Do all" gombot), áttérni a "Final" fülre. Ezen a fülön a Registaxban rendelkezésre álló végső simításokat végezhetjük el: beforgathatjuk az esetleg ferdén álló bolygót megfelelő szögbe, állíthatunk a színegyensúlyon, kivághatjuk a kép számunkra érdekes részleteit, végül pedig a "Save image" gombbal elmenthetjük munkánk eredményét.

Végül természetesen tetszőleges grafikus programban (ajánljuk a sokféle funkcióval rendelkező, szintén ingyenes Gimp programot) elvégezhetjük a még szükséges végső simításokat. Munkánk eredményeként a gyakorlatlan szem számára első ránézésre csupán homályos, imbolygó, diffúz gombócot mutató videóból rendkívüli részletességű felvételt készíthetünk.

#### **Nagyobb területet ábrázoló felvételek kidolgozása**

Nagyobb területek (jelen esetben a Nyugalom Tengeréről, az Apollo-11 leszállóhelyének környezetéről készült felvétel) kidolgozásához az AviStack nevű, szintén ingyenes, és jól használható programot ajánljuk és mutatjuk be.

A program elindítása után a három ablakban megjelenő program fő ablakában a "File→load movie" menüponttal, vagy a bal oldali legszélső gomb lenyomásával töltsük be a kívánt videófájlt. A fájl kiválasztása után kattintsunk a "Process file" gombra. Ennek hatására a program beolvassa a videófájlban található összes képet, majd automatikusan a következő lépésnél találjuk magunkat a program "Parameters and Settings" nevű ablakában felsorolt, egymást követő fázisok között.

A következő fázisként megjelenő ablakban – hasonlóan a Registax programhoz – lehetőségünk van egyes képkockák kivételére a feldolgozásból. Amennyiben nem kívánunk kiválasztani figyelmen kívül hagyásra ítélendő képeket, egyszerűen lépjünk tovább a "Frame selection" ablakban az "OK" gombra kattintással.

A következő fázisban az illesztéshez használandó két alappontot jelölhetjük ki. Először a "Frame selector" ablak használatával válasszuk ki a legélesebbnek, legjobbnak ítélt képet, majd ezen a képen keressünk két, egymástól viszonylag távol levő, kontrasztos pontot. Segítségünkre van a bal oldalon megjelenő ablak, amelyben az egérkurzor környezete felnagyítva látható. Helyezzük el a két illesztőpontot a bal, illetve a jobb egér-

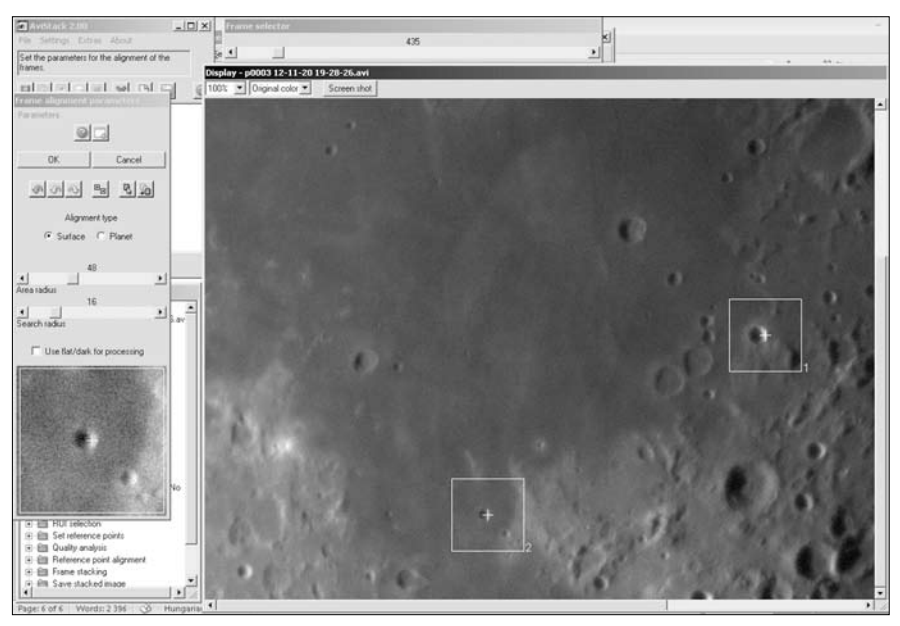

Két illesztõpont kiválasztása

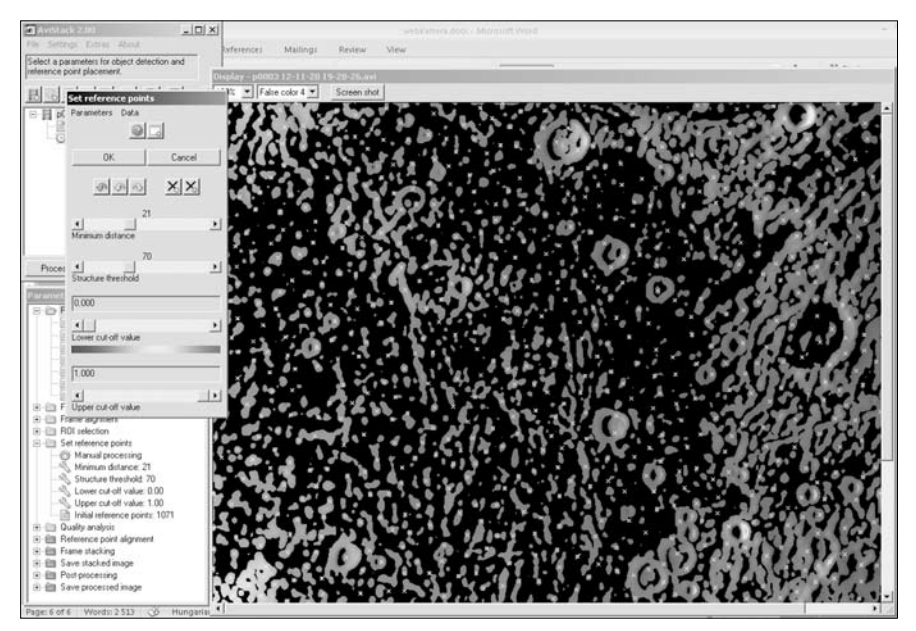

A program által kijelölt referenciapontok sokasága

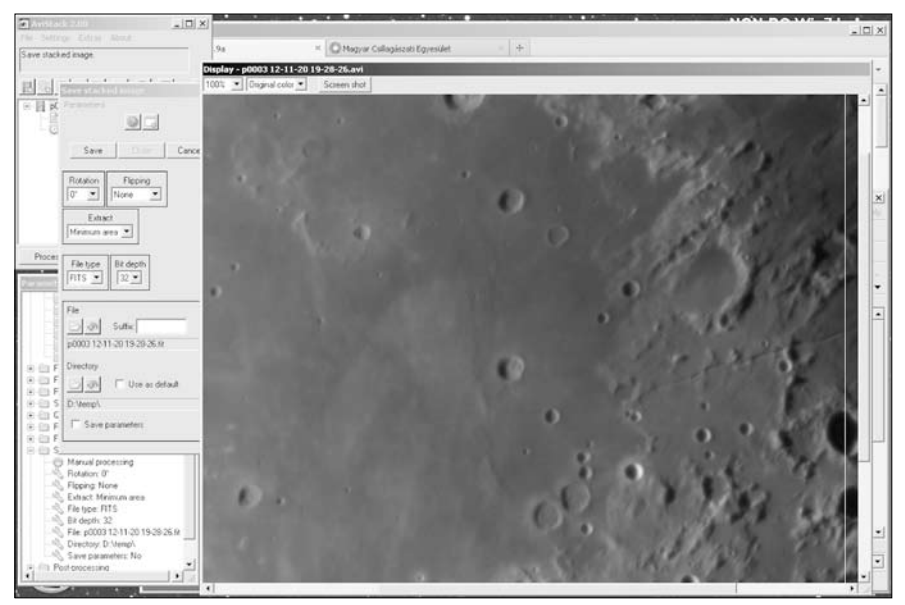

A program által átlagolt, sok képkockát tartalmazó, de még további feldolgozáson át nem esett felvétel…

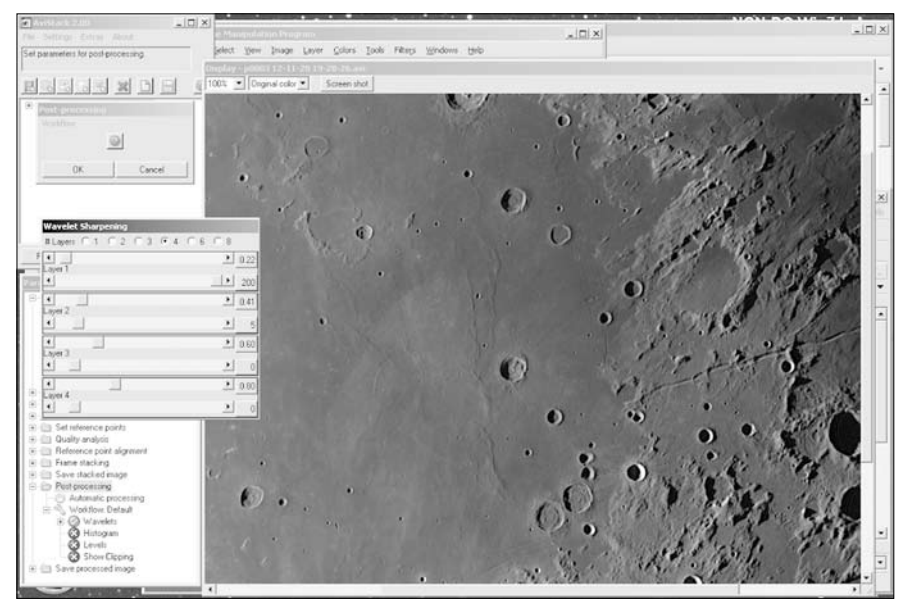

… és ugyanez a kép mérsékelt wavelet-élesítés után. A felvételen az Apollo–11 leszállóhelye közelében található, a három ûrhajósról elnevezett apró kráterek is kiválóan azonosíthatók

### **A távcsövek világa**

gomb lenyomásával. A program ezt követően elvégzi a képkockák durva illesztését a két megjelölt pont felhasználásával. Ajánlatos az "Update display" funkció kikapcsolása, így ugyanis jelentősen felgyorsul képeink feldolgozása. A képek előzetes illesztése után egy megjelenő diagramon tanulmányozhatjuk az egyes képkockákon azonosított illesztőpontok helyzetének eltérését az eredeti referenciaképhez képest. Ezután lehetőségünk van egy tetszőleges régió kiválasztására a felvételeken. A számunkra érdekes, kisebb terület kijelölésével a feldolgozás jelentősen felgyorsítható. Amennyiben a felvételek teljes területét fel kívánjuk dolgozni, egyszerűen nyomjuk meg az "OK" gombot a megjelent "ROI selection" ablakban.

A következő fázis a program által kijelölt refenciapontokra vonatkozó illesztés. A program automatikusan kijelöli a felhasználandó referenciapontokat, bár lehetőségünk van ezek kiválasztásának befolyásolására, például az egymástól mért minimális távolság ("minimum distance") megadásával. Legtöbb esetben elegendő a program által felkínált pontokat elfogadni, és a "Set reference points" ablakban az "OK" gombra kattintani. A referenciapontok megadása után következik az egyes képkockák, pontosabban a képkockákon belül a program által kijelölt területek minőségének elemzése. A kijelölt területeket egyszerűen fogadjuk el a "Quality analysis" ablakban az "OK" gomb lenyomásával. Az egyes régiókról ebben a fázisban dönti el a program, hogy a végső kép kialakítása során figyelembe veszi-e őket. Bár figyelemmel kísérhetjük az analízis folyamatát, célszerű itt is kikapcsolni az "Update display" opciót, a gyorsabb feldolgozás érdekében. A folyamat végén ismét egy grafikonon tanulmányozhatjuk az egyes képkockák minőségét a legjobb minőségűhöz viszonyítva.

Ezt követően csak a felbukkanó ablakokban az "OK" gombokra kattintás a feladatunk, egészen a "Reference point alignment parameters" ablak megjelenéséig. Itt a "Quality cut-off (%)" csúszka használatával adhatjuk meg a feldolgozandó képek számát: 100% esetén minden képkocka bekerül a feldolgozásba, például 20% megadásakor pedig az összes kocka mindössze ötöde. Ezután a referenciapontok illesztése történik meg mindazokon a területeken, amelyek az előző "Quality analysis" fázisban megfelelő minőségűnek találtattak a korábbi lépésben beállított minőségi követelmények alapján.

A feldolgozás eredményeképpen végül megkapjuk a program által kiválogatott, majd átlagolt felvételekből számított képet. Ezt a "Save" gomb lenyomásával el kell mentenünk, mielőtt a feldolgozás következő fázisához érnénk – amely az előzőekben ismertetett Registaxhoz hasonlóan – itt is az ún. wavelet-csúszkák állítgatását jelenti. Az AviStack esetében is a legfelső csúszka vonatkozik az apró részletekre, míg az egyre lejjebb találhatóak az egyre nagyobb "hullámhosszú", a képben jelen levő információ erősítésére szolgálnak. Akárcsak a bolygófelvételek esetében, itt is igen könnyű "túlhúzni" az élesítést jelentő csúszkákat, amivel – bár egyes részleteket kiemelhetünk, sőt néhány esetben az esztétikum elvesztése árán igen érdekes és tanulságos képeket készíthetünk – képünk túlságosan mesterséges benyomást kelthet.

Reméljük, rövid útmutatónkkal segítségére lehettünk a Naprendszerünk égitesteit fotózni kívánóknak – hiszen igen sok amatőrtársunk birtokában máris megtalálhatók a szükséges eszközök. Természetesen terjedelmi okok miatt sem lehetséges a két program összes képességének bemutatása, mindenesetre bizonyos, hogy érdemes időt szánni az egyes – akár itt nem is tárgyalt – lehetőségek kipróbálására, mélyebb megismerésére. Az így keletkező, szebbnél-szebb felvételeket pedig nagy örömmel várja a Meteor bolygó-, illetve Hold- és Nap-rovata!

*Molnár Péter*